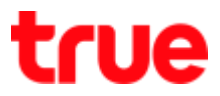

# **How to set up Wi-Fi for HUAWEI HG8247H**

1. Open a Browser and type http://192.168.1.1 at URL bar then press Enter, a Login page will appear as shown

Enter Account = admin / Password = password then press Login

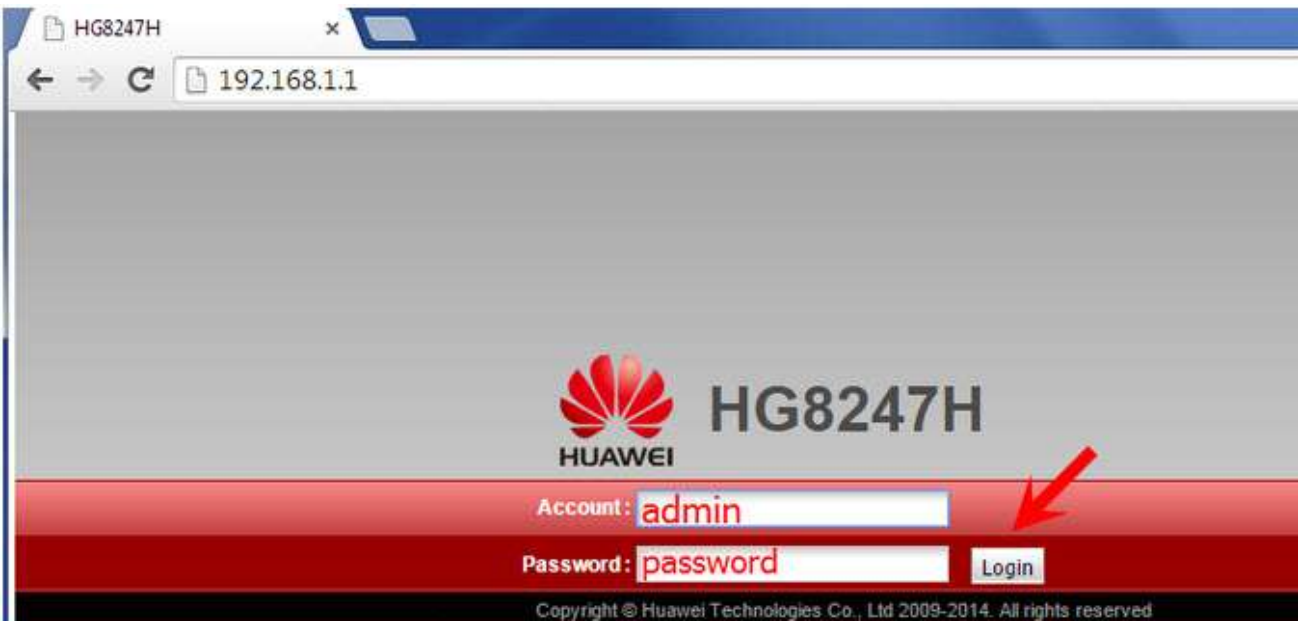

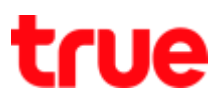

### 2. **WLAN** > **WLAN Basic Configuration**

- Enable WLAN : Place a check mark
- SSID Name : name Wi-Fi as desired
- Broadcast SSID : Place a check mark (if want to hide, remove a check mark)
- Once completed, press **Apply**

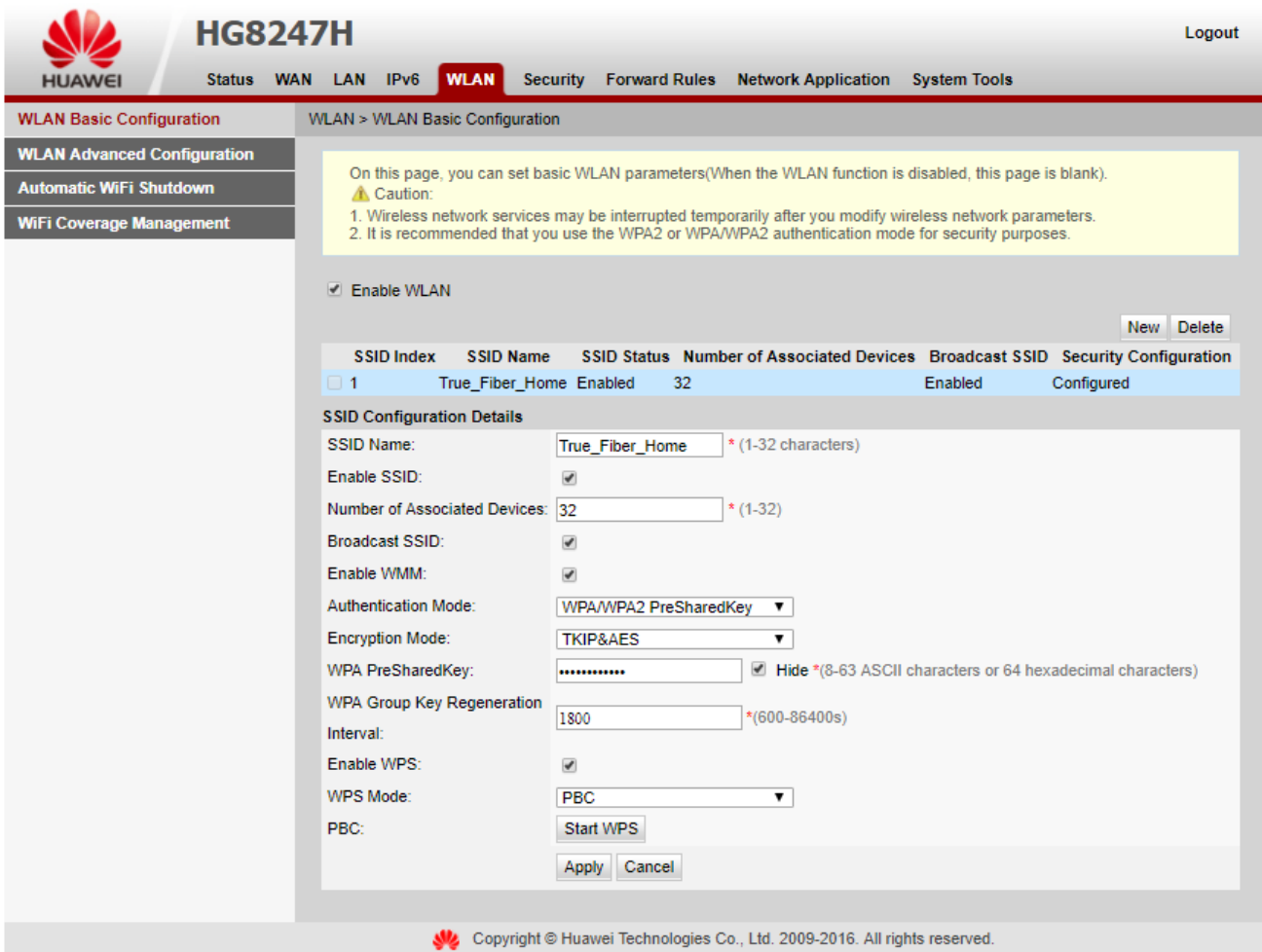

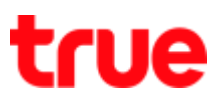

#### 2.1. Set up without the password

- Authentication Mode : select **Open**
- Encryption Mode : select **None**
- Once completed, press **Apply**

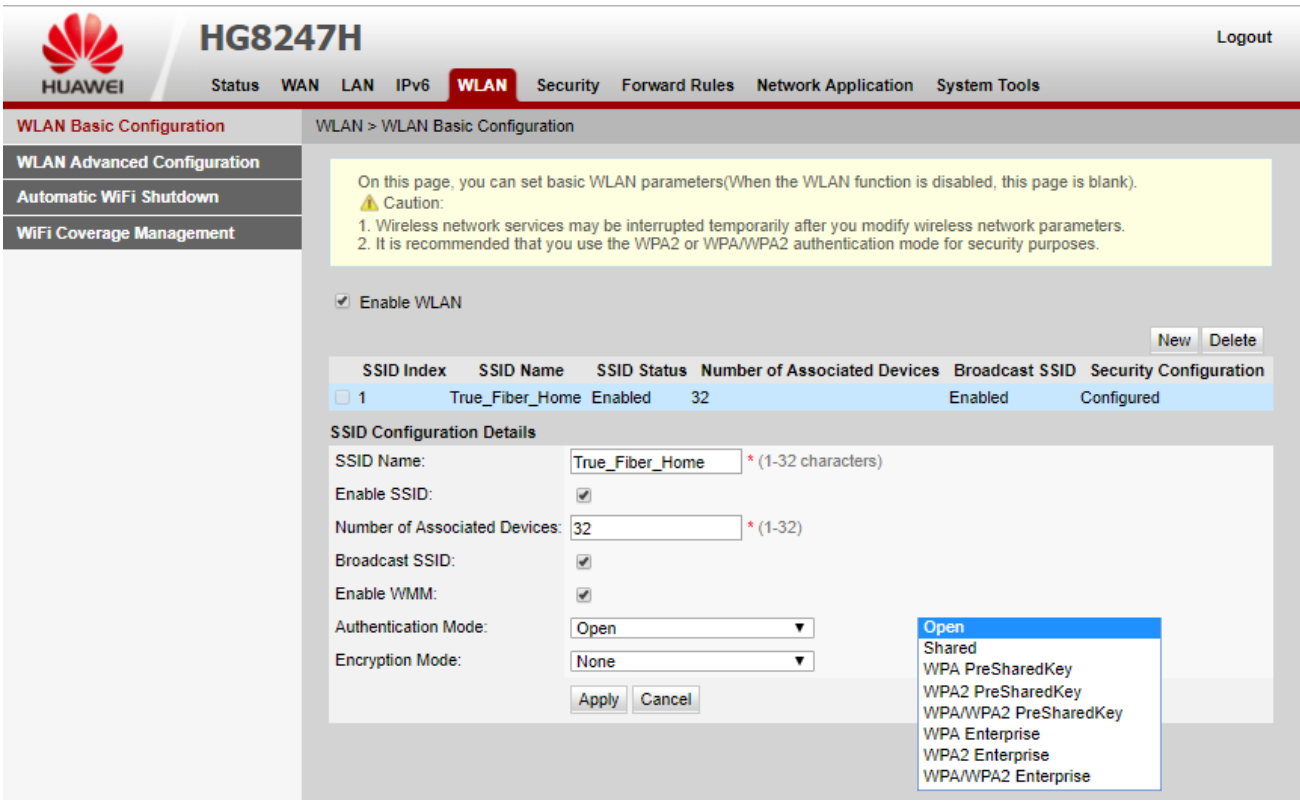

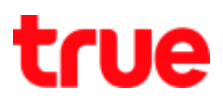

#### 2.2. Set up Encryption : **WEP**

- Authentication Mode : select **Shared**
- Encryption Mode : select **WEP**
- Encryption Key Strength : 64bit (ASCII : enter 5 letters /HEX : enter password 10 letters)
- Encryption Key Strength : 128bit (ASCII : enter 13 letters / HEX : enter password 26 letters)
- Current Key Index : select either one from 1-4
- Encryption Key : there are 4 lines that can set up different Encryption Key but can use only 1 Encryption Key per time only
- Once completed, press **Apply**

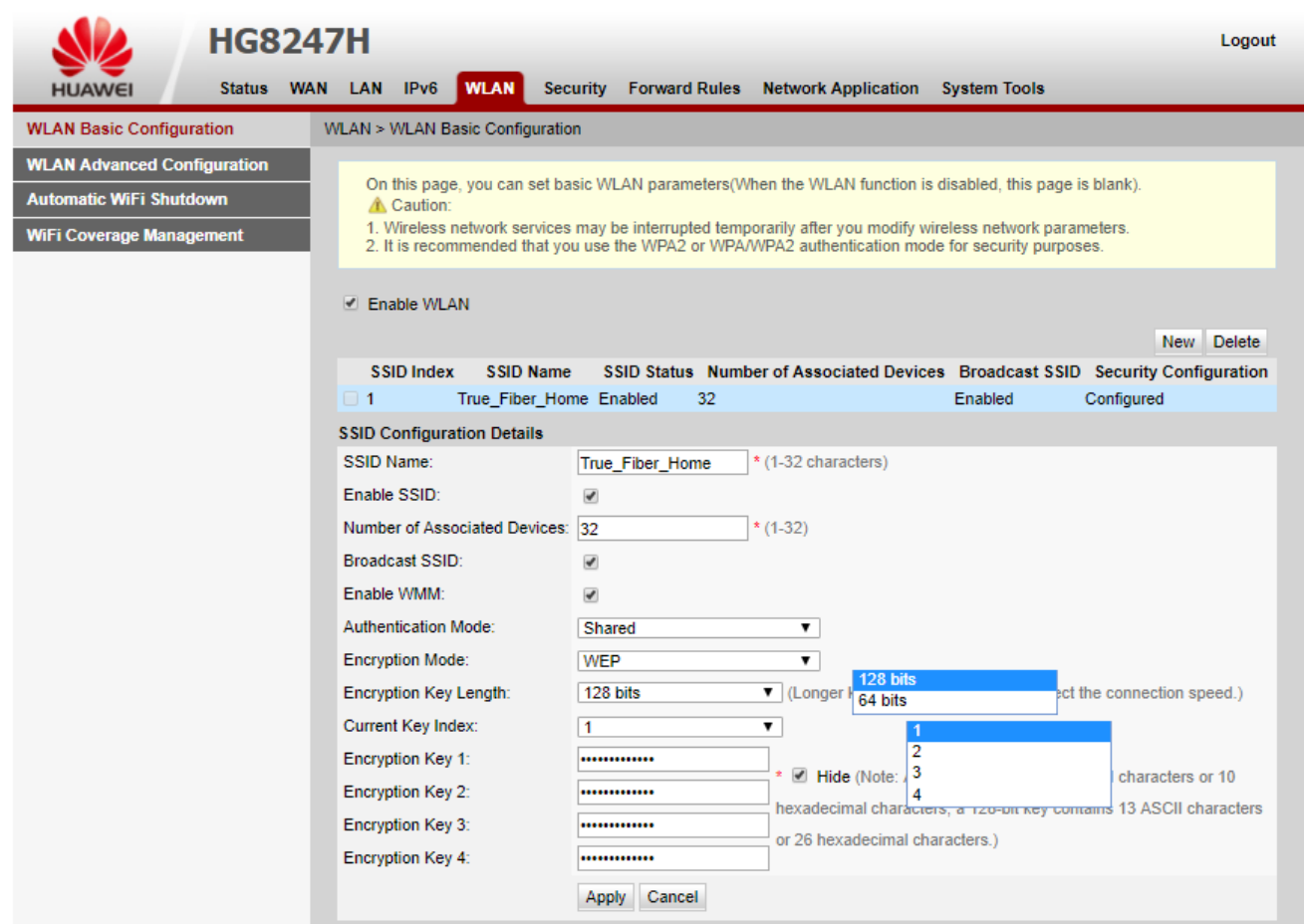

## 2.3. Set up Encryption : **WPA**

- Authentication Mode : select **WPA PreSharedkey**
- Encryption Mode : default setting is TKIP but can change
- WPA PreSharedKey : set password 8-63 letters
- Hide : remove a check mark to show the password
- Once completed, press **Apply**

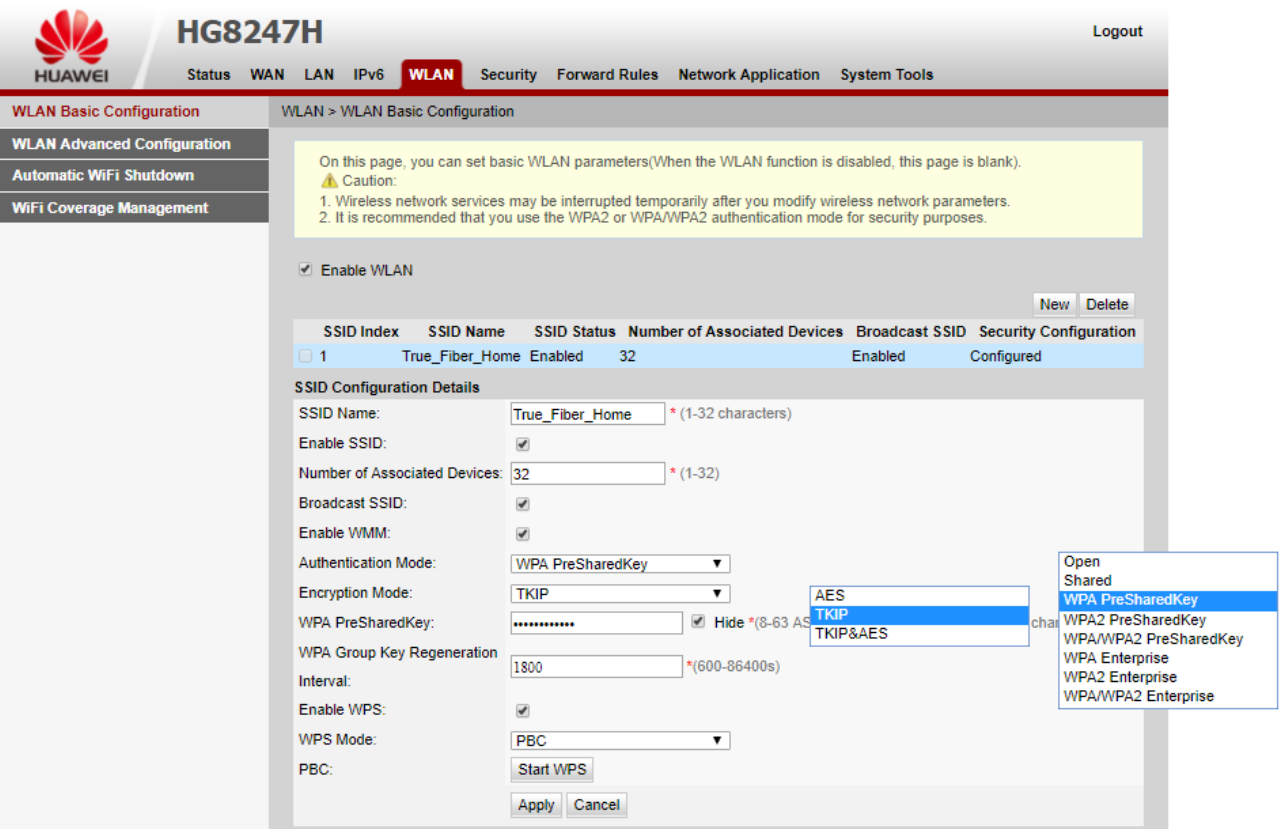

## 2.4. Set up Encryption : **WPA2**

- Authentication Mode : select **WPA PreSharedkey**
- Encryption Mode : default setting is AES but can change
- WPA PreSharedKey : set password 8-63 letters
- Hide : remove a check mark to show the password
- Once completed, press **Apply**

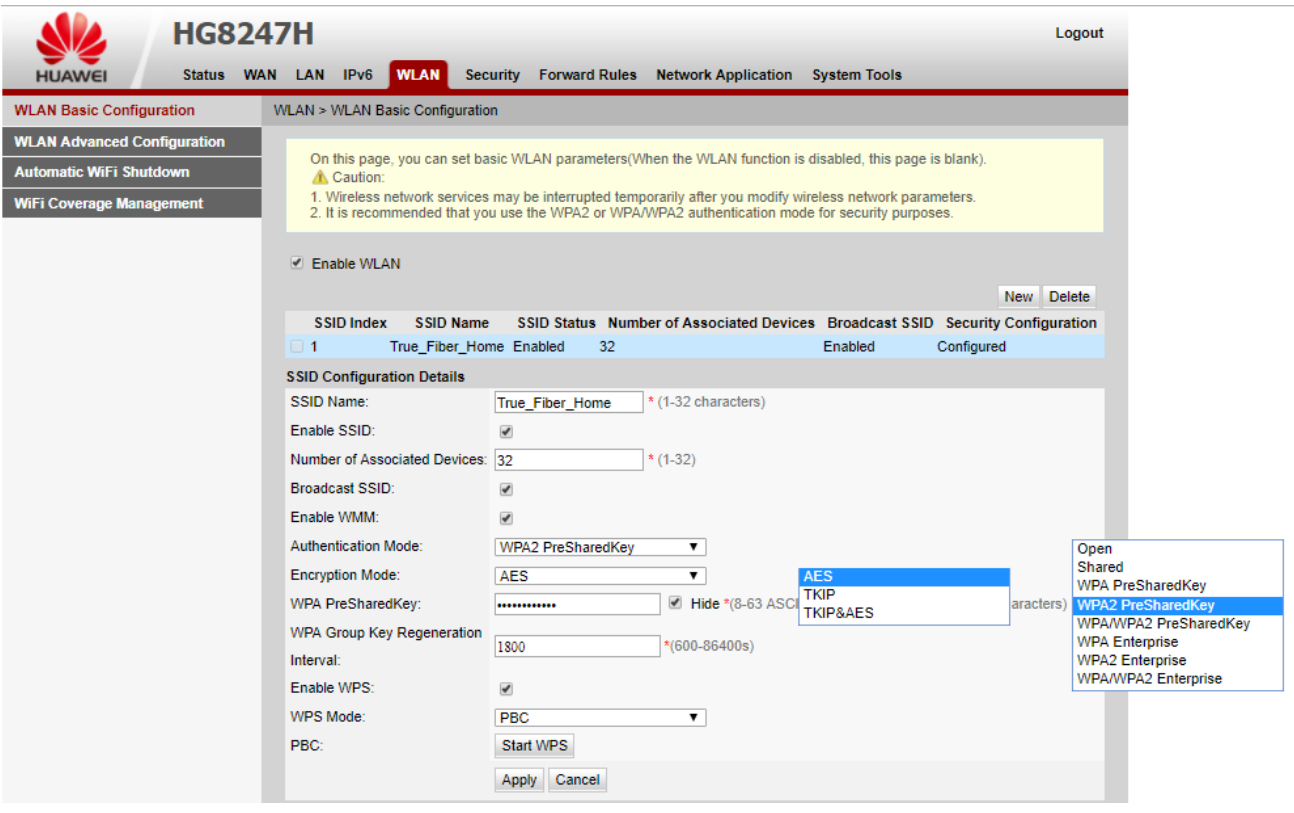

## 2.5. Set up Encryption : **WPA/WPA2**

- Authentication Mode : select **WPA/WPA2 PreSharedkey**
- Encryption Mode : default setting is TKIP&AES but can change
- WPA PreSharedKey : set password 8-63 letters
- Hide : remove a check mark to show the password
- Once completed, press **Apply**

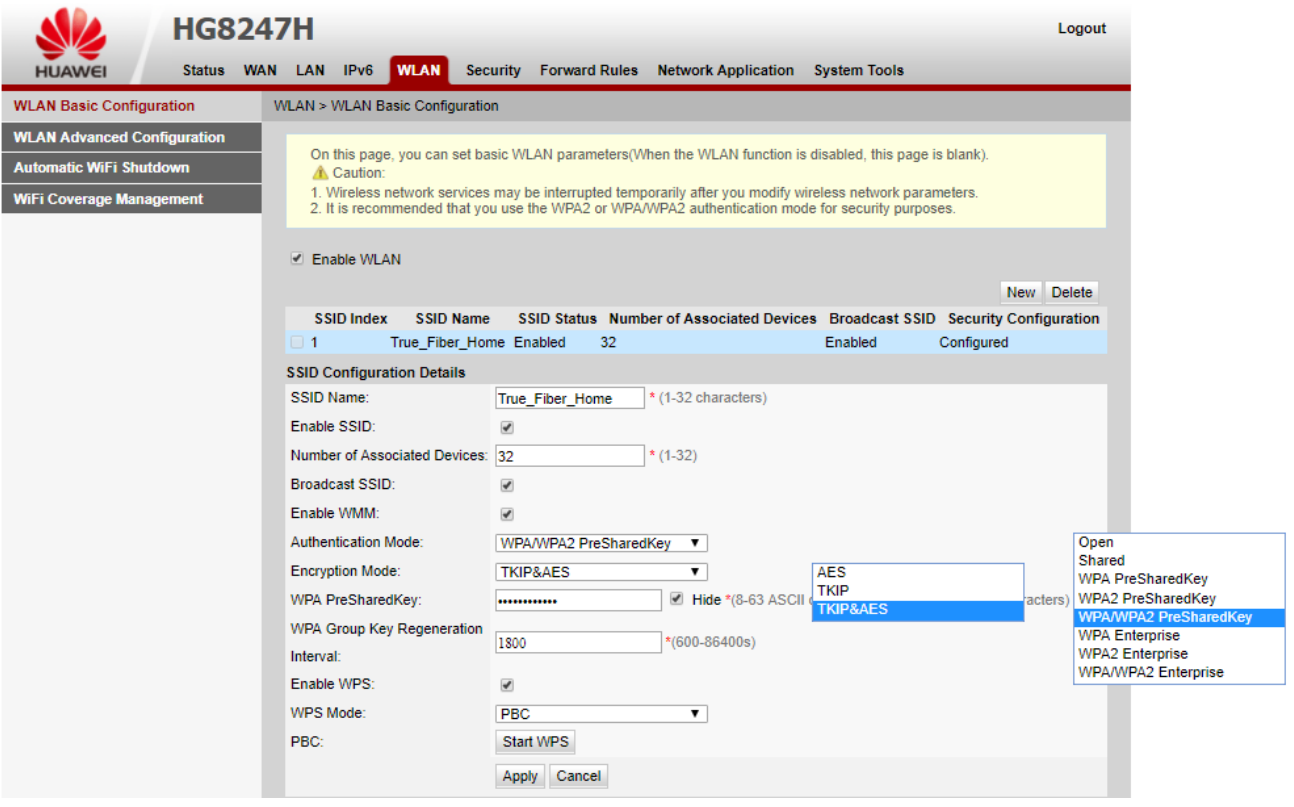

### 2.6. Set up Encryption : **WPS**

- WPS should be used with Encryption WPA / WPA2 /WPA&WPA2 only
- Enable : tick a check mark to enable
- WPS Mode : 3 options are
	- PBC : press WPS button at Router
	- PIN : 8-digit PIN from device supporting WPS PIN to enter and press Apply
	- AP-PIN : enter password of AP-PIN in device supporting WPS PIN
- Regenerate PIN : for changing to new PIN
- Reset PIN : for changing the PIN to default PIN

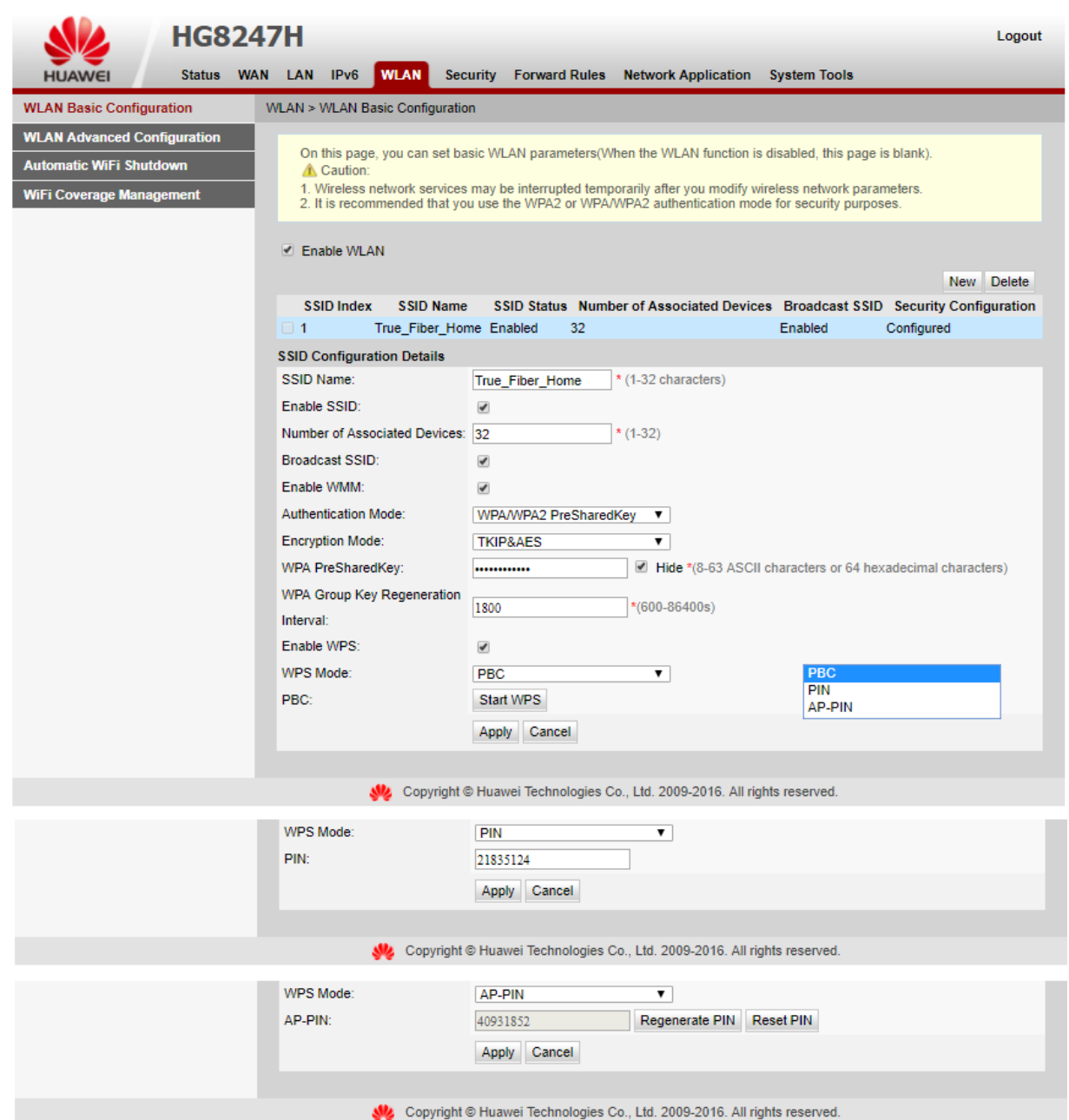

TRUE CORPORATION PUBLIC COMPANY LIMITED 18 TRUE TOWER, RATCHADAPHISEK ROAD, HUAI KHWANG, BANGKOK10310 THAILAND WWW.TRUECORP.CO.TH

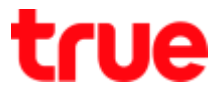

- 2.7. Example is to use WPS Mode PBC with Smart Phone (except iPhone that doesn't support WPS)
	- 2.7.1. Press and hold **WPS button** on the right for 5 seconds, WPS LED will be solid
		- on

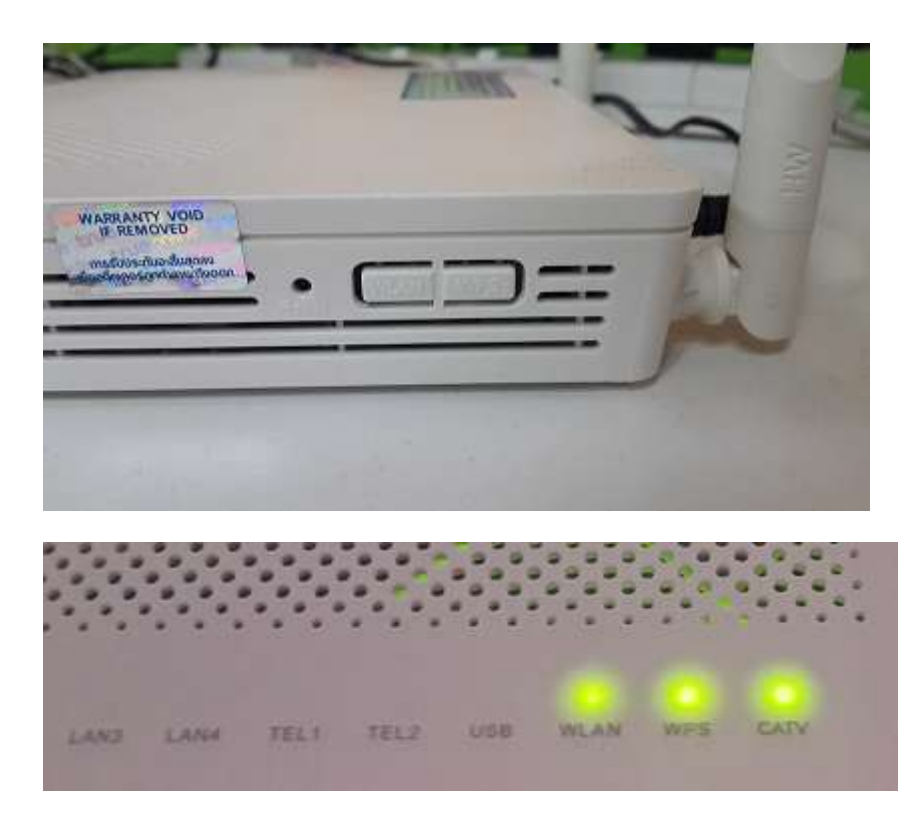

## 2.7.2. At Smart Phone, go to **Settings** > **Wi-Fi**

- Press Menu button > select **WPS push button**
- Device will automatically connect Wi-Fi

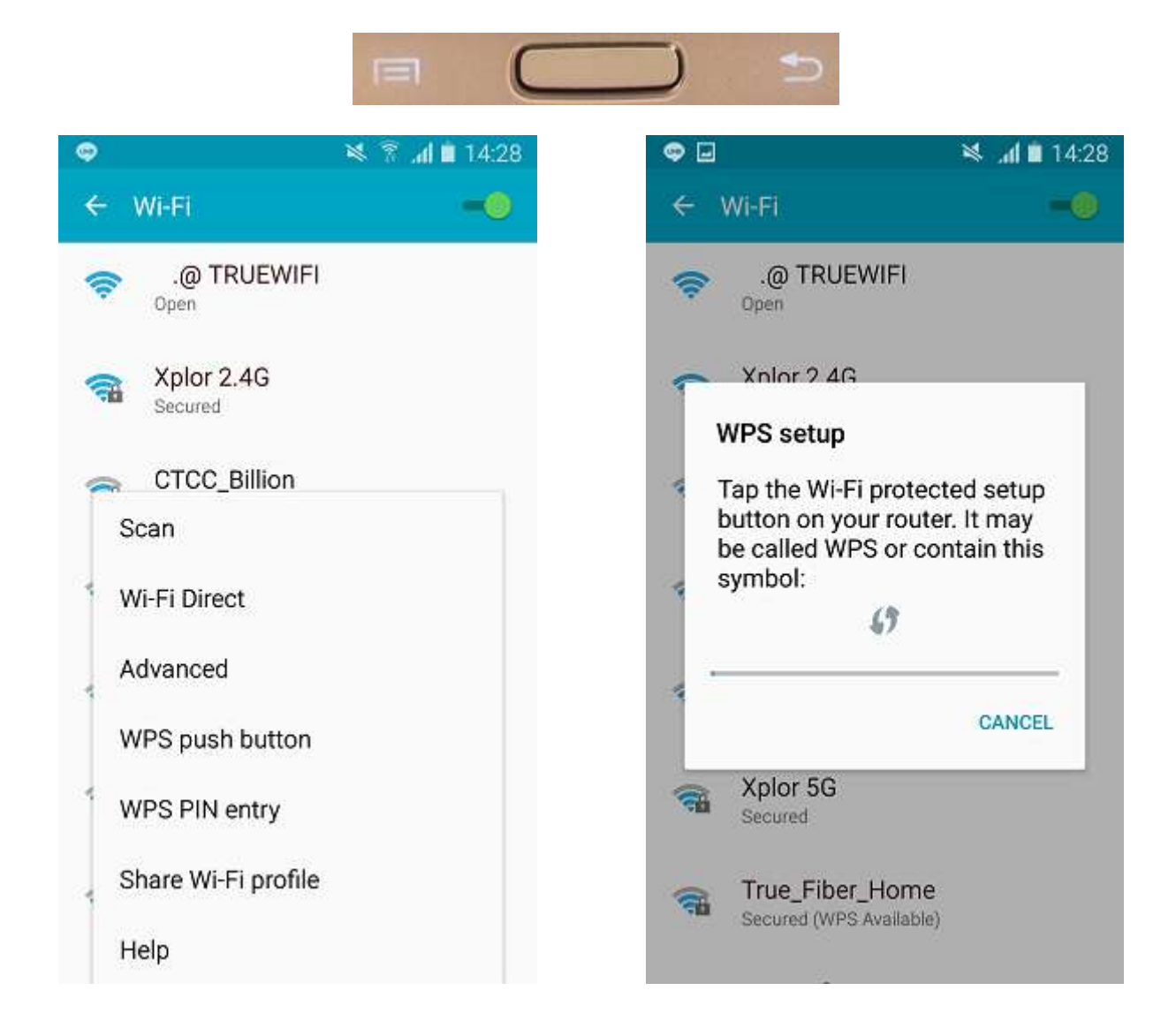

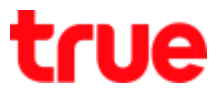

1.1. Example is to use WPS Mode PIN with Smart Phone (except iPhone that doesn't support

WPS)

- At Smart Phone, go to **Settings** > **Wi-Fi**
- Press Menu button > menu popup for selection, select **WPS PIN entry**
- PIN will show on Smart Phone
- **•** Enter PIN from Smart Phone in PIN
- **•** Press Apply
- Device will automatically connect to Wi-Fi

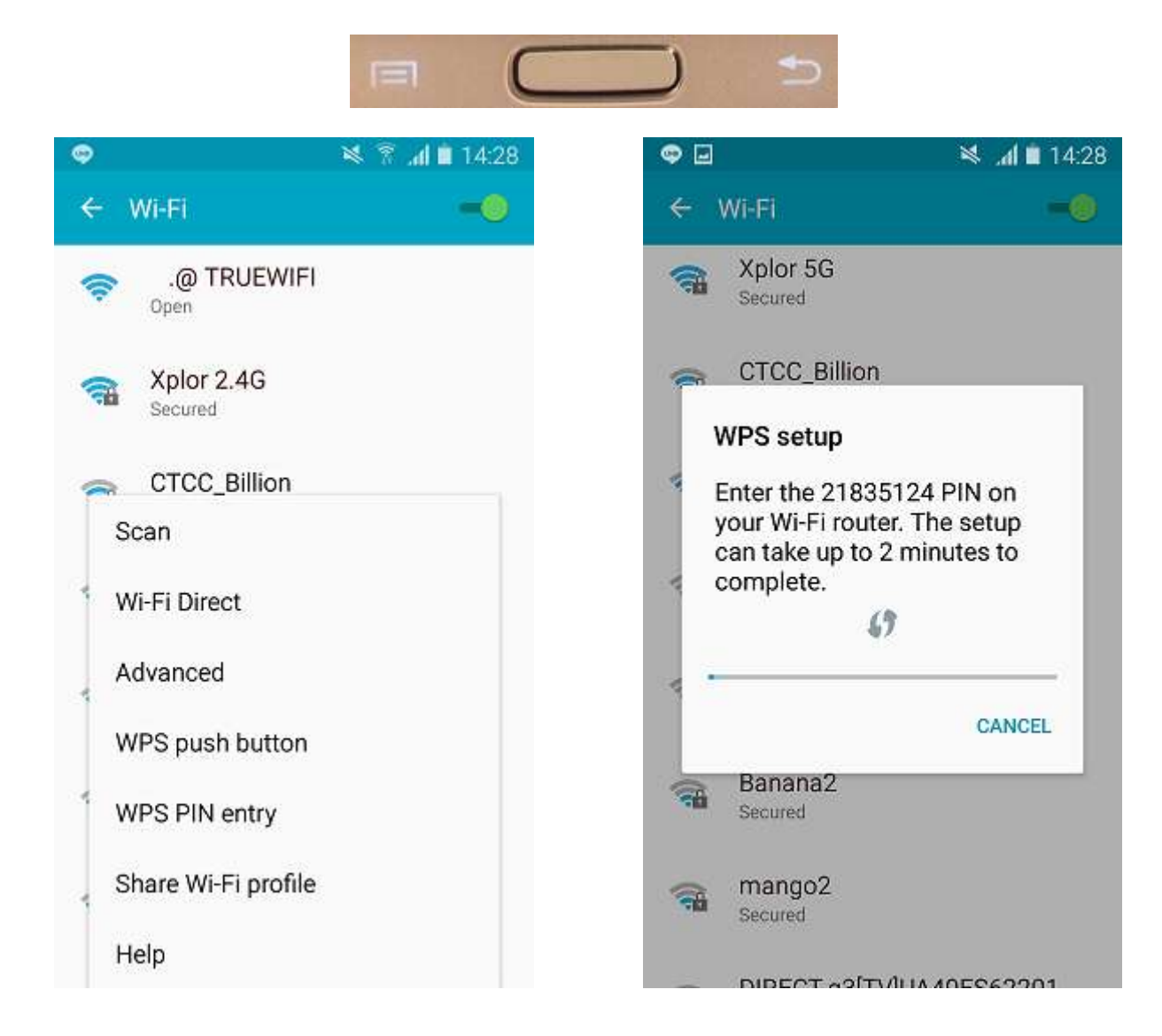

## 1.2. Example is to use WPS Mode AP-PIN with Windows 10

- Click at Wi-Fi sign at bottom right
- Choose Wi-Fi network and press **Connect**
- Enter 8-digit PIN from the Router label
- Once finished, press **Next**
- Device will automatically connect to Wi-Fi

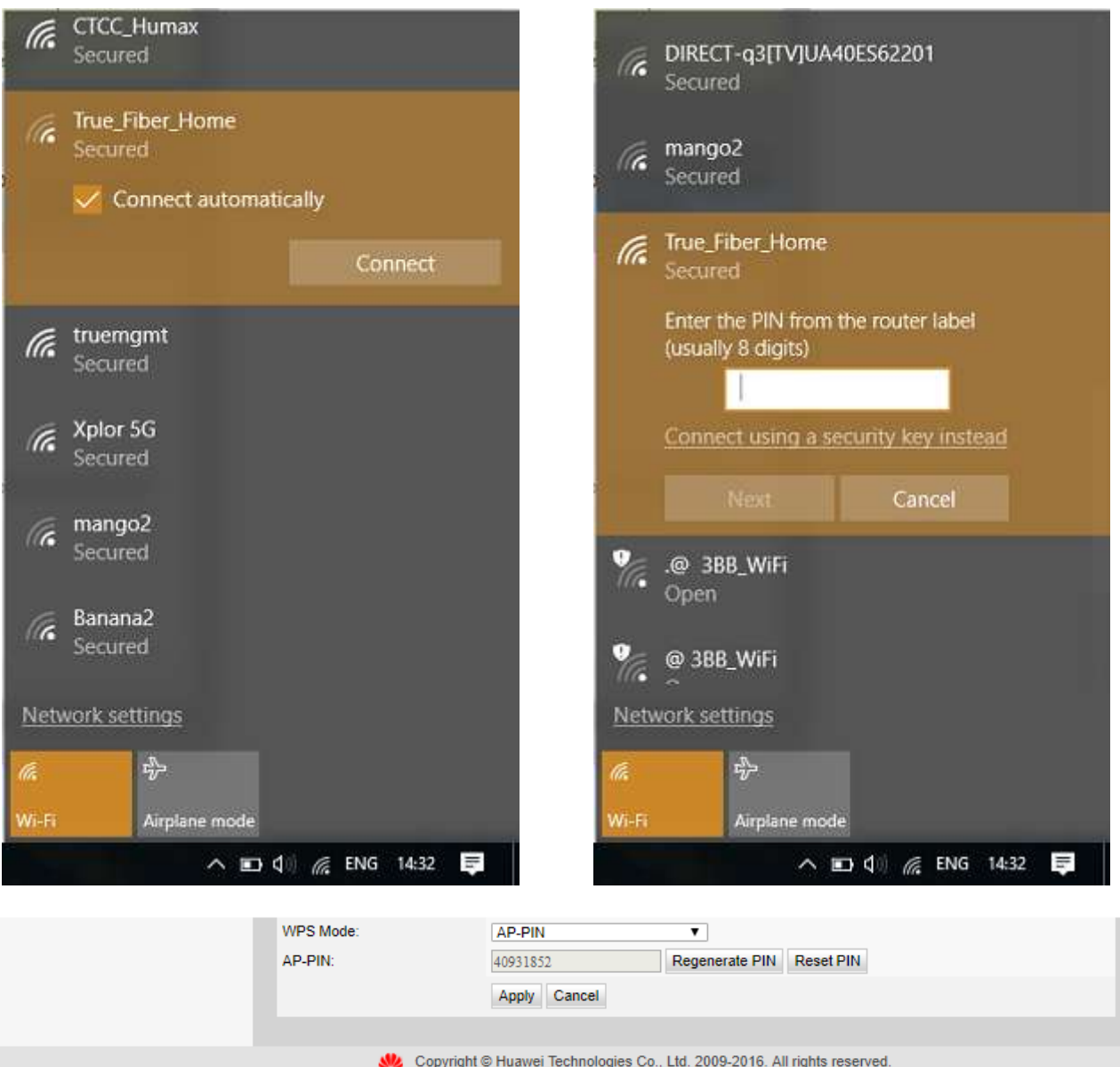

TRUE CORPORATION PUBLIC COMPANY LIMITED 18 TRUE TOWER, RATCHADAPHISEK ROAD, HUAI KHWANG, BANGKOK10310 THAILAND WWW.TRUECORP.CO.TH

## 2. Set up **WLAN Advanced Configuration**

- **TX Power** : if choose less value, network signal will expand not far
- **Regulatory Domain** : choose preferred country and this may affect channel (default is United States, Channel is from 1-11 that it is basic for most device)
- **Channel** : choose preferred channel (if choose Automatic and the router is turned off and on, it'll choose the best channel in that area)
- **Channel Width** : starting at 20MHz , if choose 40MHz, Router will combine 2 channels together e.g. 6+11 and make wider channel (depending on connected device whether it supports the channel combination)
- **Mode** : choose preferred Mode (default setting is allowed to all Modes)
- Once completed, press **Apply**

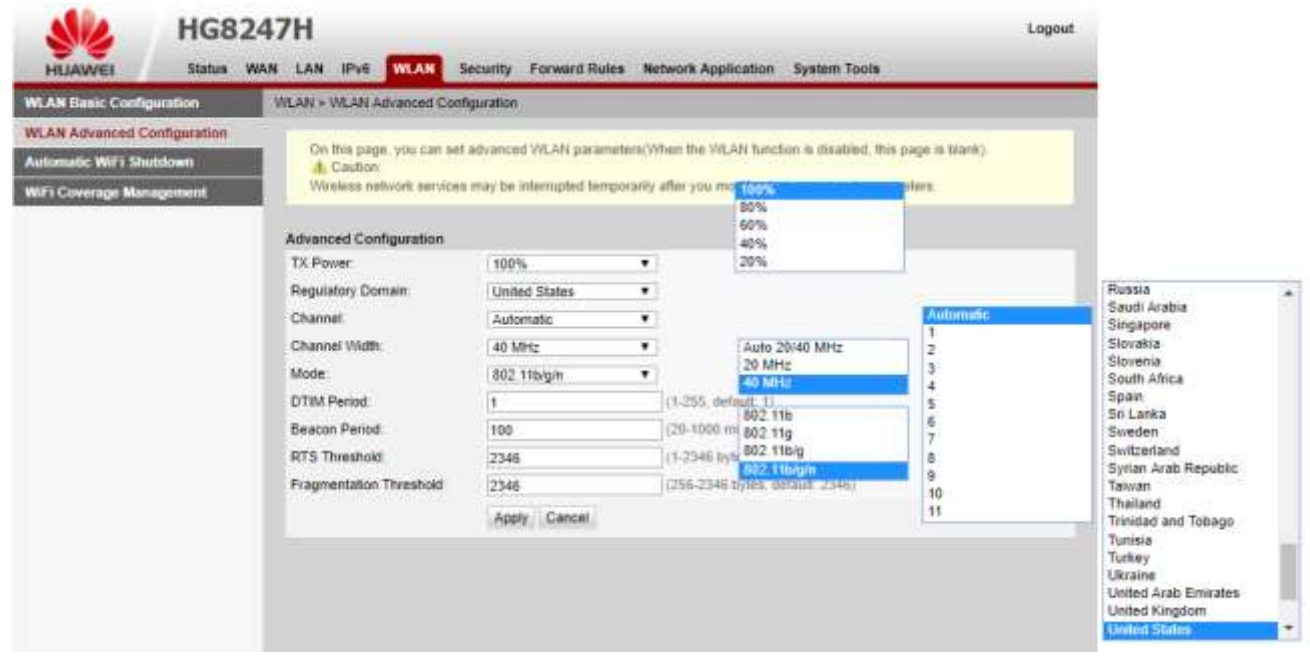

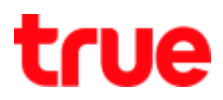

- 3. If want to create SSID more than 1 SSID can be done as follows:
	- 3.1. Click NEW and set up
		- SSID Name: name Wi-Fi
		- Enable SSID : tick a check mark
		- Once completed, press **Apply**

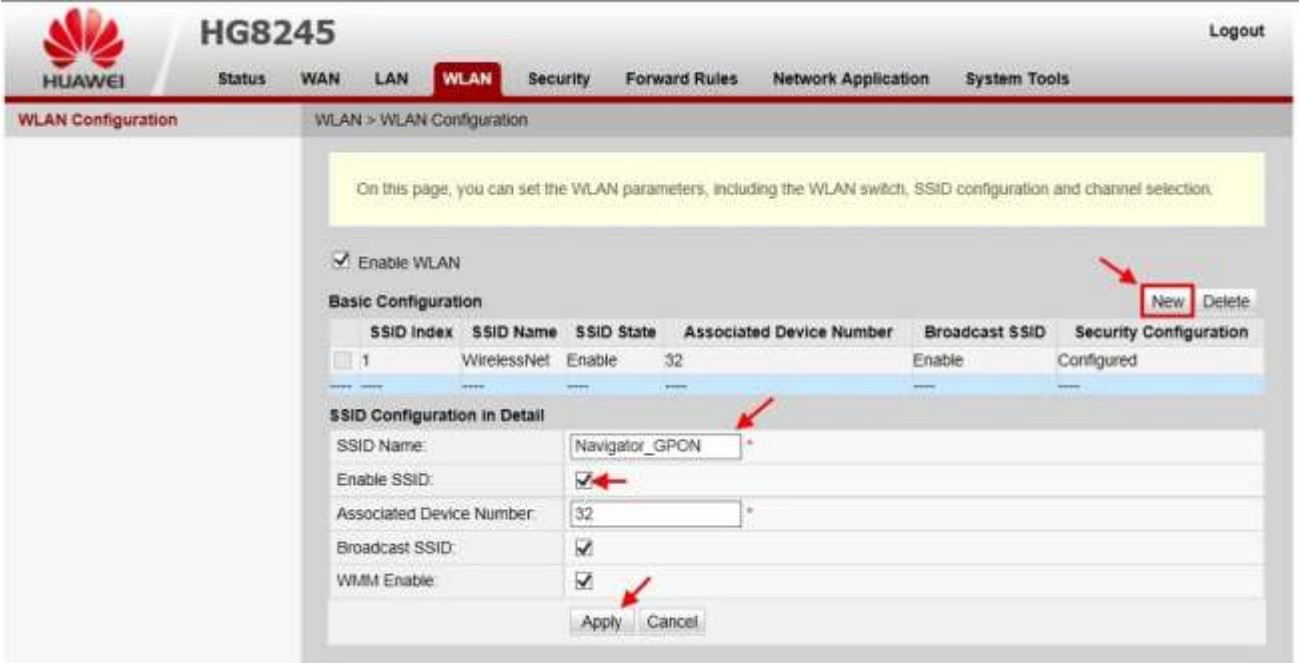

# 3.2. Can choose to set up in each SSID

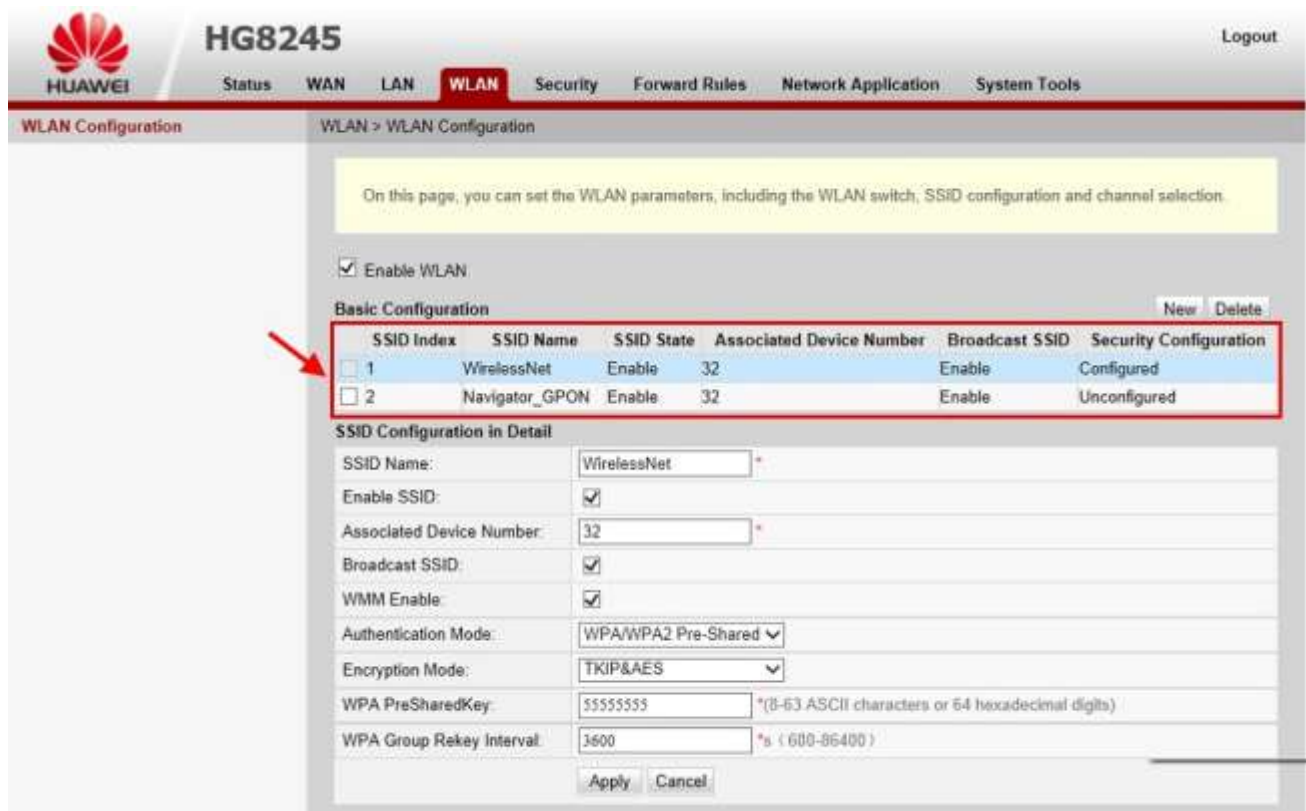

3.3. If test connecting to WiFi, Access Point will be shown as previouly set

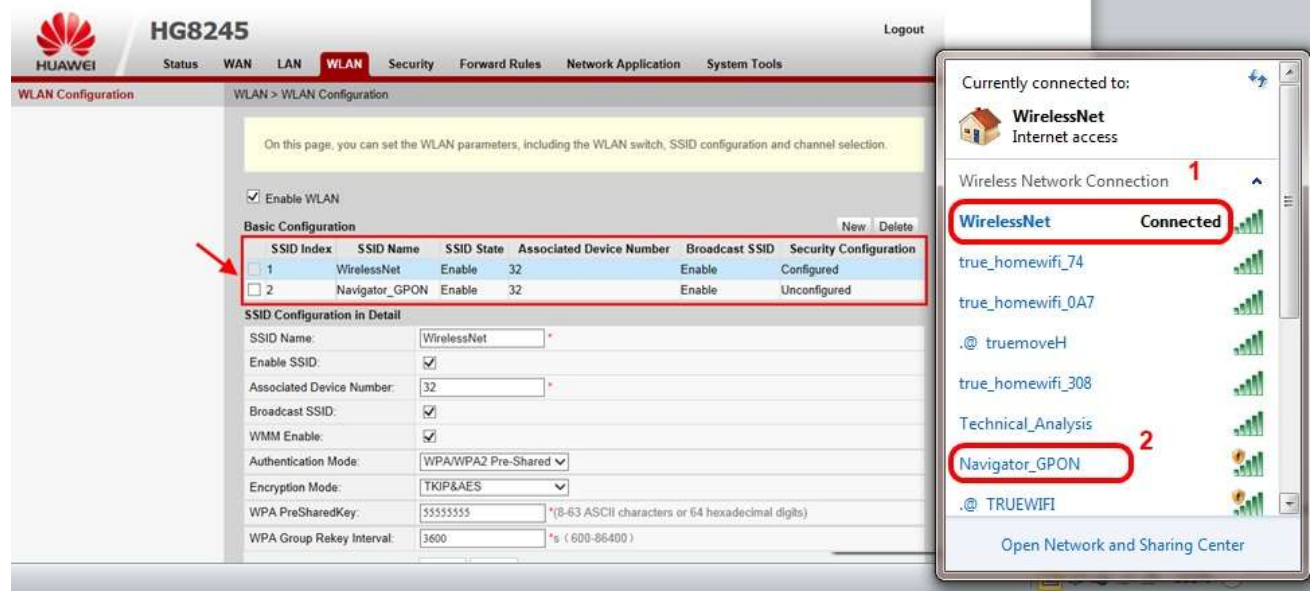